#### **คูมือระบบติดตามประเมินผลการดําเนินงานทุนหมุนเวียน**

#### **สวนทุนหมุนเวียน**

#### **(Revolving Fund Evaluation System: RFES)**

#### **1. การเขาสูระบบ**

การใชงานระบบติดตามประเมินผลการดําเนินงานทุนหมุนเวียน จะจําแนกผูใชงานออกเปนบทบาทตางๆ ที่จะมีสิทธิ์ใน การใชงานตามบทบาทที่ไดรับ ในสวนของทุนหมุนเวียนจึงไดจําแนกออกเปน

- เจาหนาที่ทุนหมุนเวียน มีหนาที่บันทึกผลการดําเนินงานประจําป
- ผูบริหารทุนหมุนเวียน มีหนาที่พิจารณาอนุมัติผลการดําเนินงานประจําป

### **ขั้นตอนการใชงาน**

1.1. เปิดเบราวน์เซอร์และพิมพ์ชื่อเว็บไซต์ https://www.cgd-rfes.com เข้าสู่หน้าแรกเว็บไซต์ คลิกที่ปุ่ม

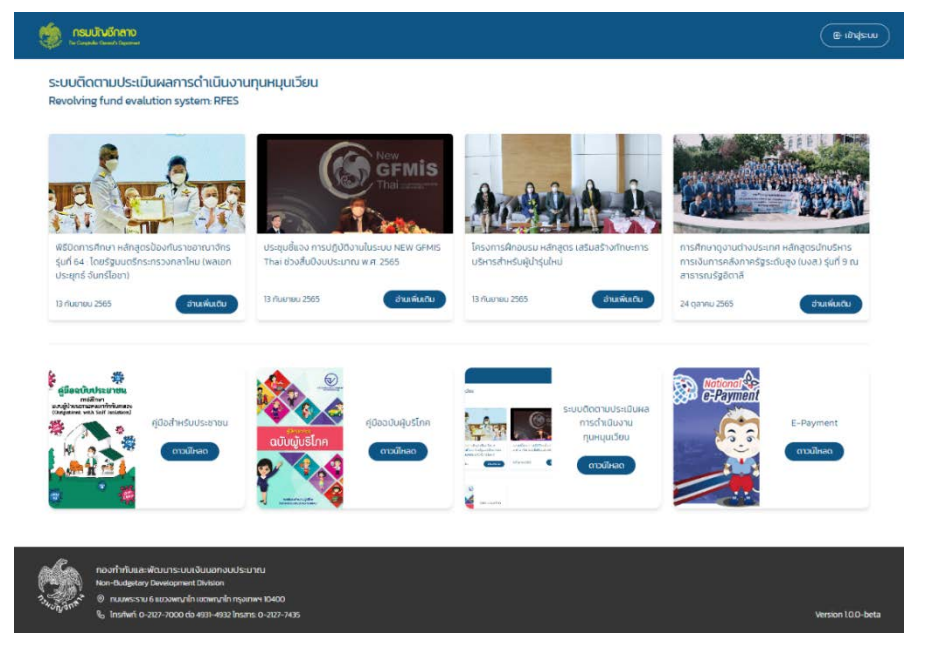

 $\oplus$  Sign In

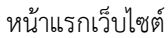

1.2. ใส **"รหัสผูใช"** และ **"รหัสผาน"** หากระบุขอมูลถูกตองระบบจะแสดงหนาแรกเว็บไซตและจะแสดงเมนูใชงาน ชื่อผูใชงานและบทบาทผูใชงานที่ดานบนของเว็บไซต

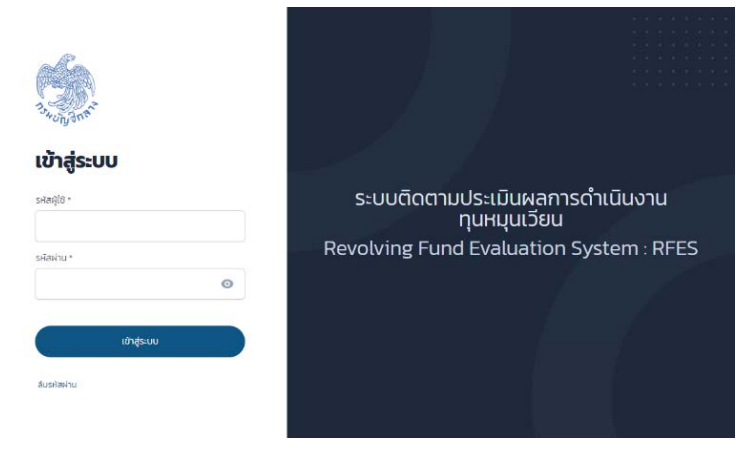

หน้าเข้าสู่ระบบ (Login)

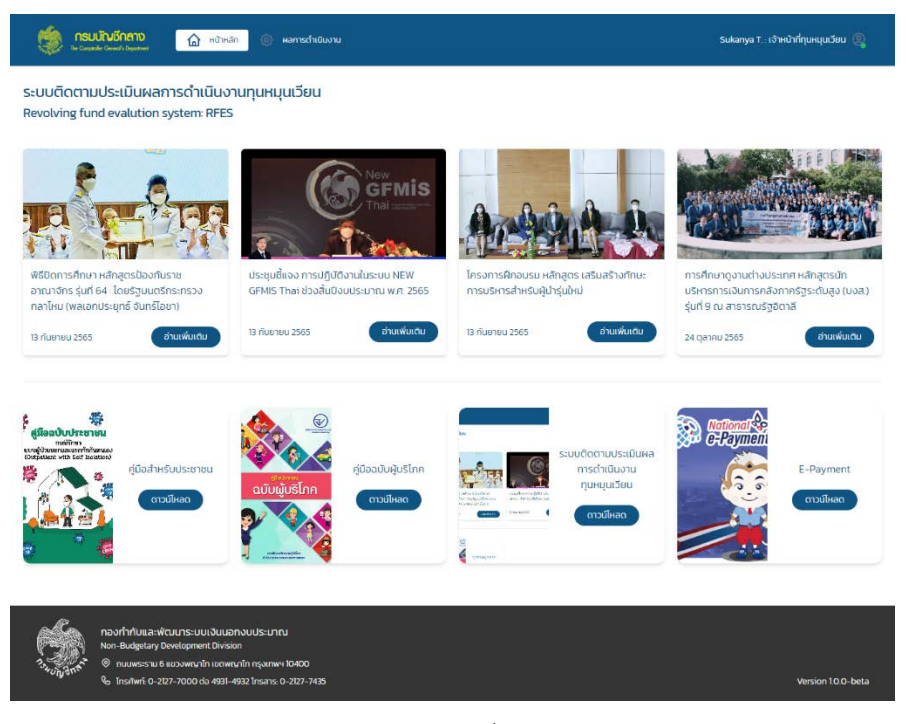

หนาแรกของเจาหนาที่ทุนหมุนเวียน

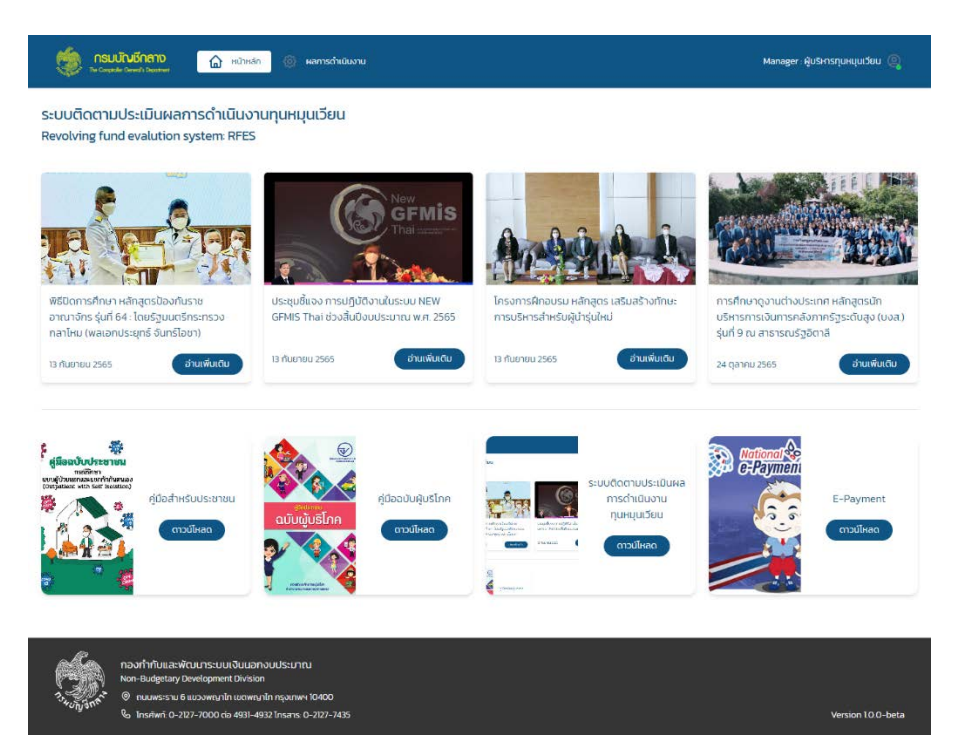

## หนาแรกของผูบริหารทุนหมุนเวียน

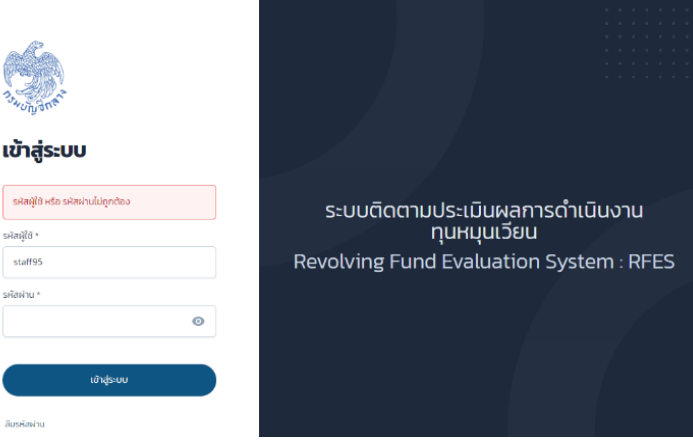

หนาจอแสดงการแจงเตือนเมื่อใสรหัสผูใชงานไมถูกตอง

## **2. การบันทึกผลการดําเนินงานทุนหมุนเวียน โดยเจาหนาที่ทุนหมุนเวียน**

การบันทึกผลการดำเนินงานของทุนหมุนเวียน ตามระดับชั้น ได้แก่ ตัวชี้วัดหลัก ตัวชี้วัดรอง และตัวชี้วัดย่อย โดยเจ้าหน้าที่ ทุนหมุนเวียนจะเป็นผู้บันทึกผลการดำเนินงาน บันทึกคำอธิบายผลการดำเนินงาน และแนบเอกสารประกอบผลการดำเนินงาน ตามกรอบระยะเวลาที่เปดระบบการบันทึกขอมูล ซึ่งมีขั้นตอนดังนี้

1.1 เมื่อเข้าสู่ระบบสำเร็จ ให้คลิกที่เมนูผลการดำเนินงาน จะปรากหน้ารายการทุนหมุนเวียน ซึ่งระบบจะตรวจสอบ บทบาทผูใชและสถานะการบันทึกผล หากเขาสูระบบเปนครั้งแรก จะแสดงสถานะ "**เปดใหทุนหมุนเวียน บันทึกผลการดําเนินงาน**" หากทําการบันทึกผลการดําเนินงานไปบางสวน จะแสดงสถานะ "**อยูระหวางบันทึก ผลการดําเนินงาน**"

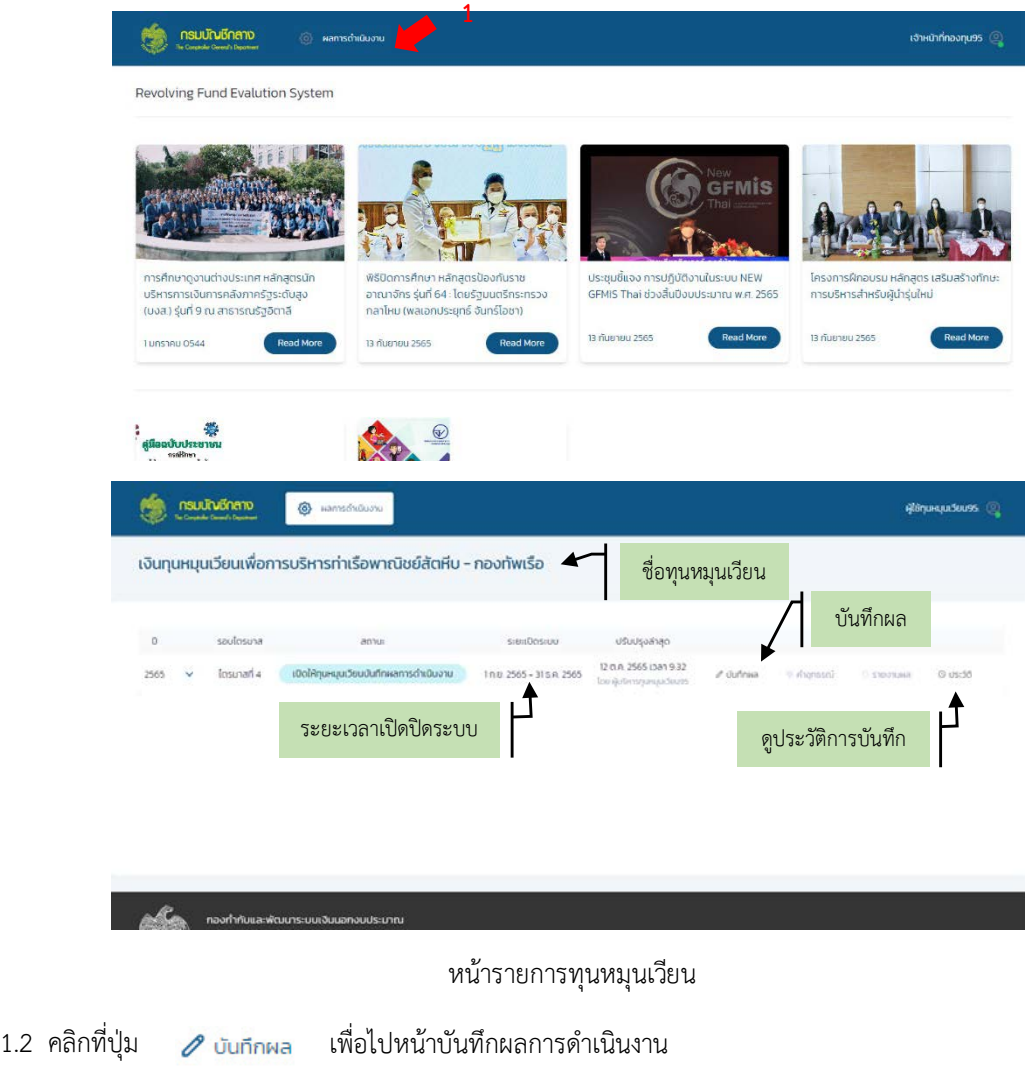

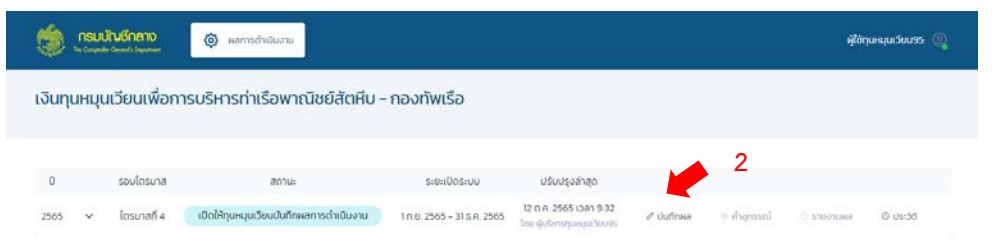

้จะแสดงหัวข้อตัวชี้วัดด้านต่างๆ และคำชี้แจง ทำการบันทึกผลการดำเนินงานโดยคลิกที่ตัวชี้วัดใดก่อนก็ได้ เมื่อ บันทึกข้อมูลครบถ้วน ระบบจะเปลี่ยนไอคอน () เป็นไอคอน () อีกทั้ง ระบบยังตรวจสอบว่ามีการบันทึกผล การประเมิน จะทําการเปลี่ยนสถานะจาก "**เปดใหทุนหมุนเวียนบันทึกผลการดําเนินงาน**" เปน "**อยูระหวางบันทึกผลการ ดําเนินงาน**"

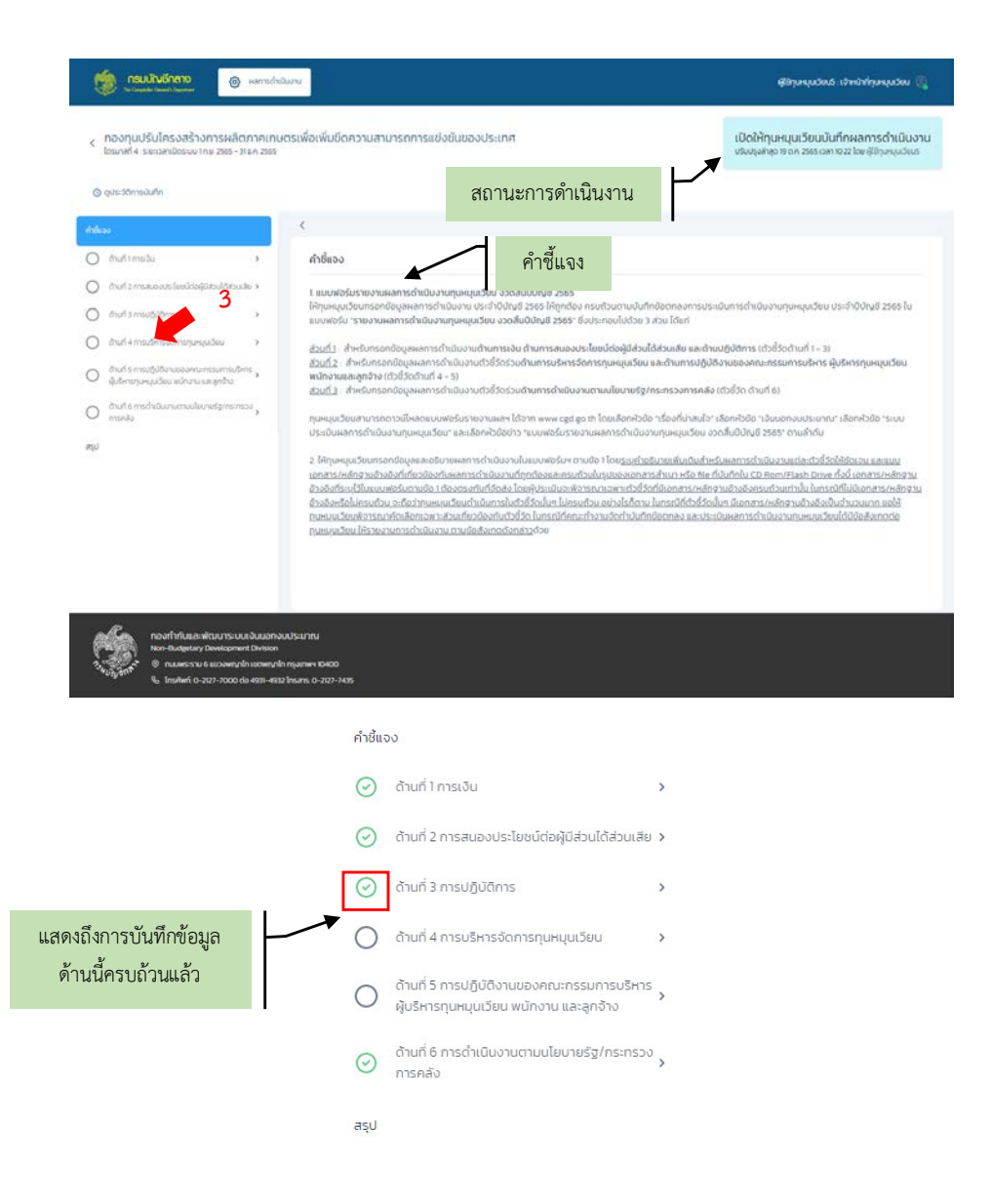

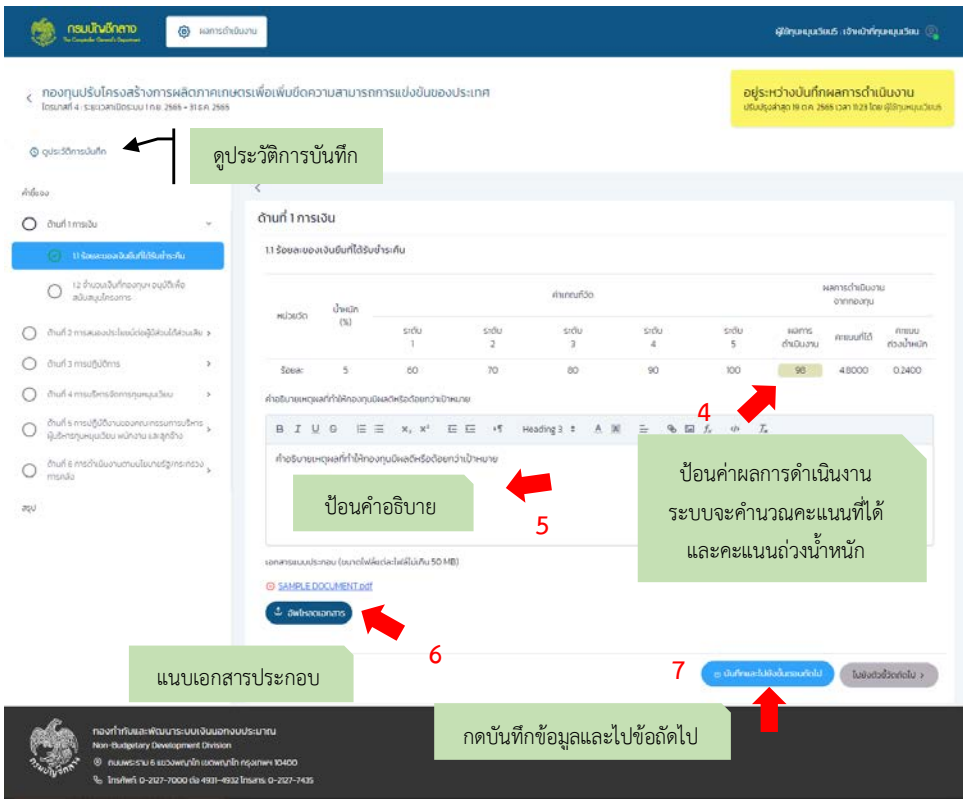

ตัวอยางการบันทึกผลดานที่ 1

เอกสารแนบในรายการตัวชี้วัดสามารถนําเขาไฟลประเภท pdf, word, excel, powerpoint, text โดยรองรับไฟล ละไมเกิน 50 MB. และรวมทั้งหมดตองไมเกิน 200 MB.

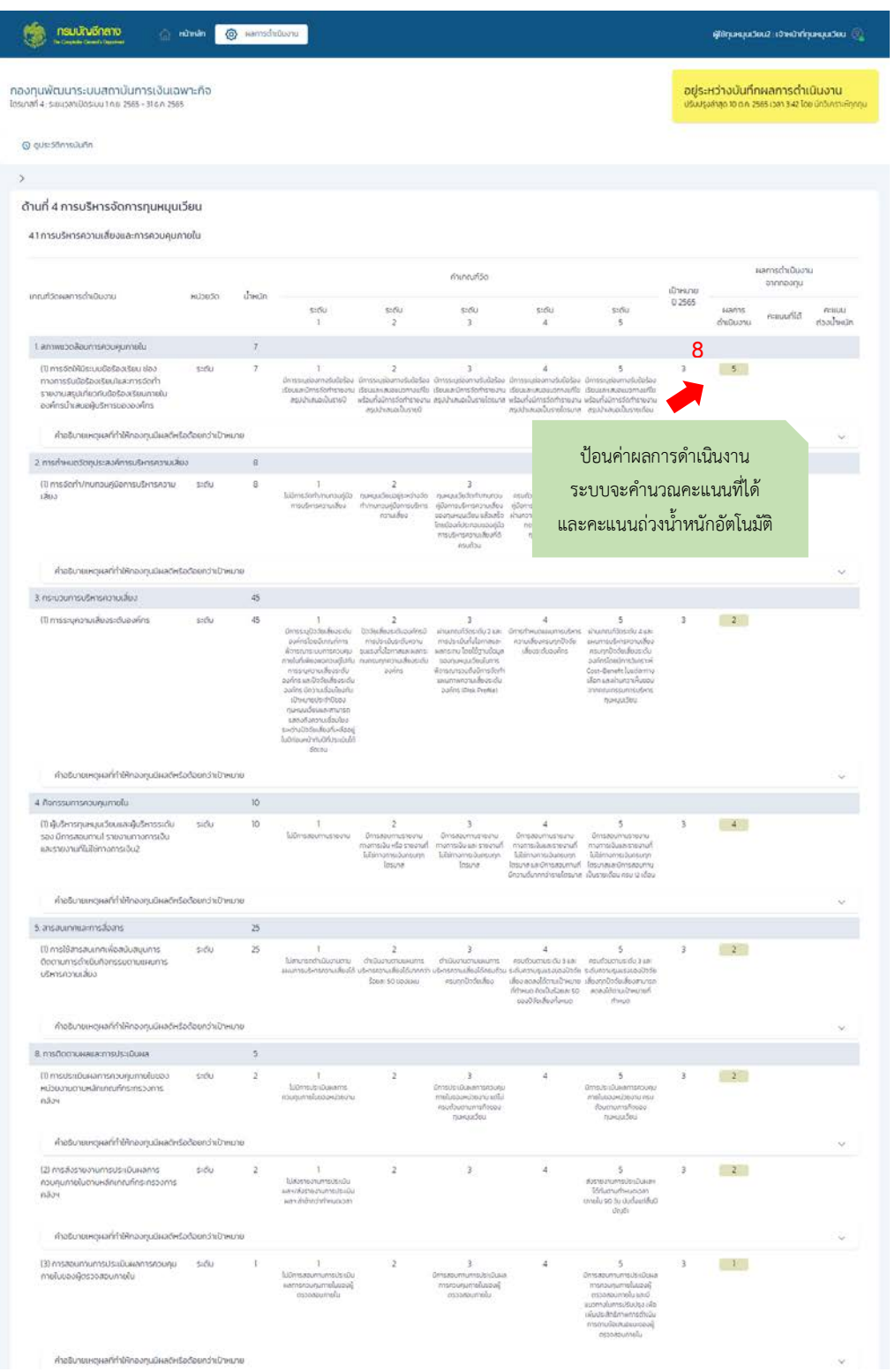

 $(\vec{\mathbb{n}}_0)$ 

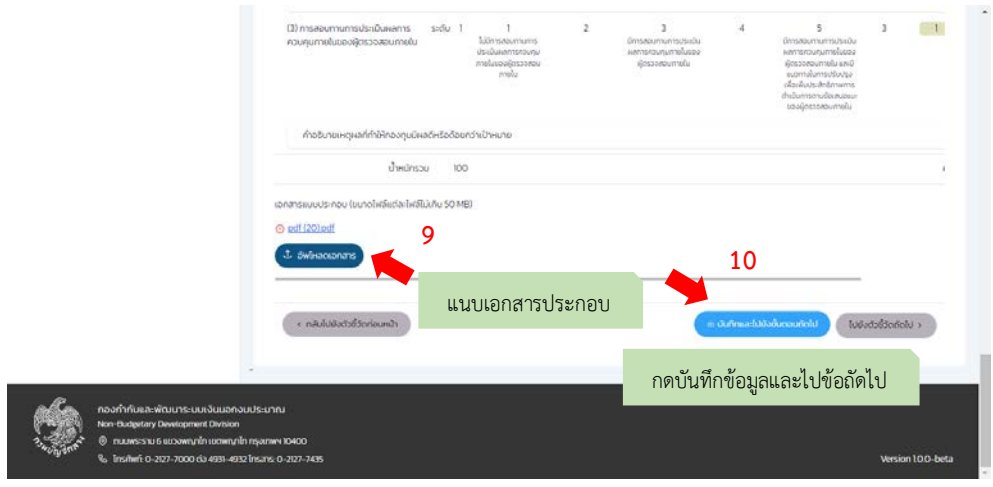

ตัวอยางการบันทึกผลดานที่ 4

- 1.3 เมื่อบันทึกผลการดำเนินงานครบถ้วนทุกตัวชี้วัด จะส่งขออนุมัติไปที่ผู้บริหารทุนหมุนเวียน ให้คลิกที่เมนู "สรุป" ้จะมี "ปุ่มบันทึกข้อมูล" ใช้สำหรับบันทึกข้อมูลเอกสารประกอบ และ "ปุ่มส่งขออนุมัติ" ใช้สำหรับส่งขออนุมัติ ไปที่ผูบริหารทุนหมุนเวียน หากระบบตรวจสอบพบวามีการกรอกขอมูลตัวชี้วัดไมครบถวนทุกตัวชี้วัด ระบบจะ แสดงขอความสีแดงแจงเตือน และไมสามารถกดสงขออนุมัติ
- 1.4 แนบเอกสารที่หน้าสรุปก่อนส่งขออนุมัติ โดยมีขนาดแต่ละไฟล์ไม่เกิน 50 MB ให้คลิกที่ปุ่ม <sup>(\* อัพ</sup>ันลดอกสาร จากนั้นคลิกที่ปุ่ม <sup>องเท็กข้อมูล</sup> เพื่อบันทึกข้อมูล
- 1.5 กดส่งขออนุมัติผลการดำเนินงานไปยังผู้บริหารทุนหมุนเวียน ให้คลิกที่ปุ่ม <sup>(ผล่งขอมุบัติ</sup>) จะปรากฏหน้าจอปี อปอัปใหใสคําอธิบายยืนยันการสงผลการดําเนินงาน ใหยืนยันการสงผล ระบบจะเปลี่ยนสถานะจาก "**อยู ระหวางบันทึกผลการดําเนินงาน**" เปน "**รออนุมัติผลการดําเนินงาน**"

**Such State Commentation** 

< เงินทุนหมุนเวียนเพื่อการบริหารทำเรือพาณิชย์สัตหีบ - กองทัพเรือ<br>ใครเกสที่4: ระหวลาปัตระบ.1กย.2565 - 31 ธ.ค.2565

#### $\mathfrak{g}$

้อยู่ระหว่างบันทึกผลการดำเนินงาน<br>บริบเรงลลุง ๒ ๓๓ 2565 เวลาเงา? โดยผู้ใช้ทุนหมุน

O quistinnsdufin  $\delta \vec{m}$ 

apu .

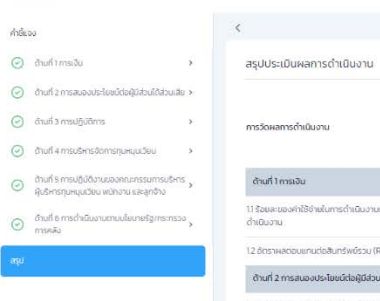

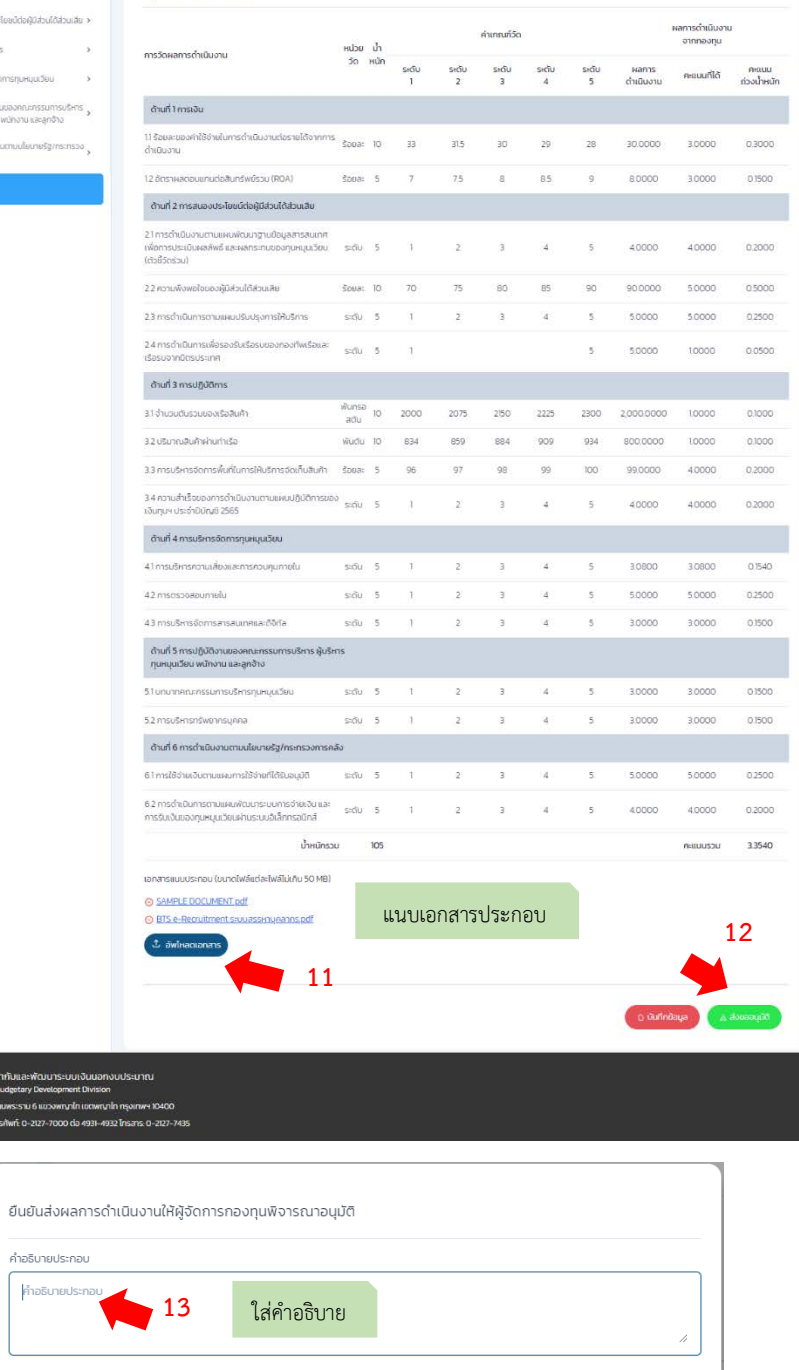

หน้าจอส่งขออนุมัติ

 $\times$  ยกเล็ก (b) บันทึก

**O** nau<mark>lrutinand (@ namstheuru</mark>

-<br>ผู้ใช้ทุนหมุนเวียนวิ: เจ้าหน้าที่ทุนหมุนเวียน

< กองทุนปรับโครงสร้างการผลิตภาคเกษตรเพื่อเพิ่มมีดความสามารถการแข่งขันของประเทศ<br>- โดยเฟฟ์4 รพะเพณิตรมมากม 268-3168,268

 $\epsilon$ 

#### ้อยู่ระหว่างบันทึกผลการดำเนินงาน<br>ปรับปรงส่วยายกก 2565 เวลา 1123 โดย ฟิชิกมหมม

O quistifimsdufin .<br>คำขี้แจง

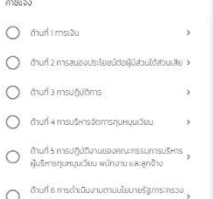

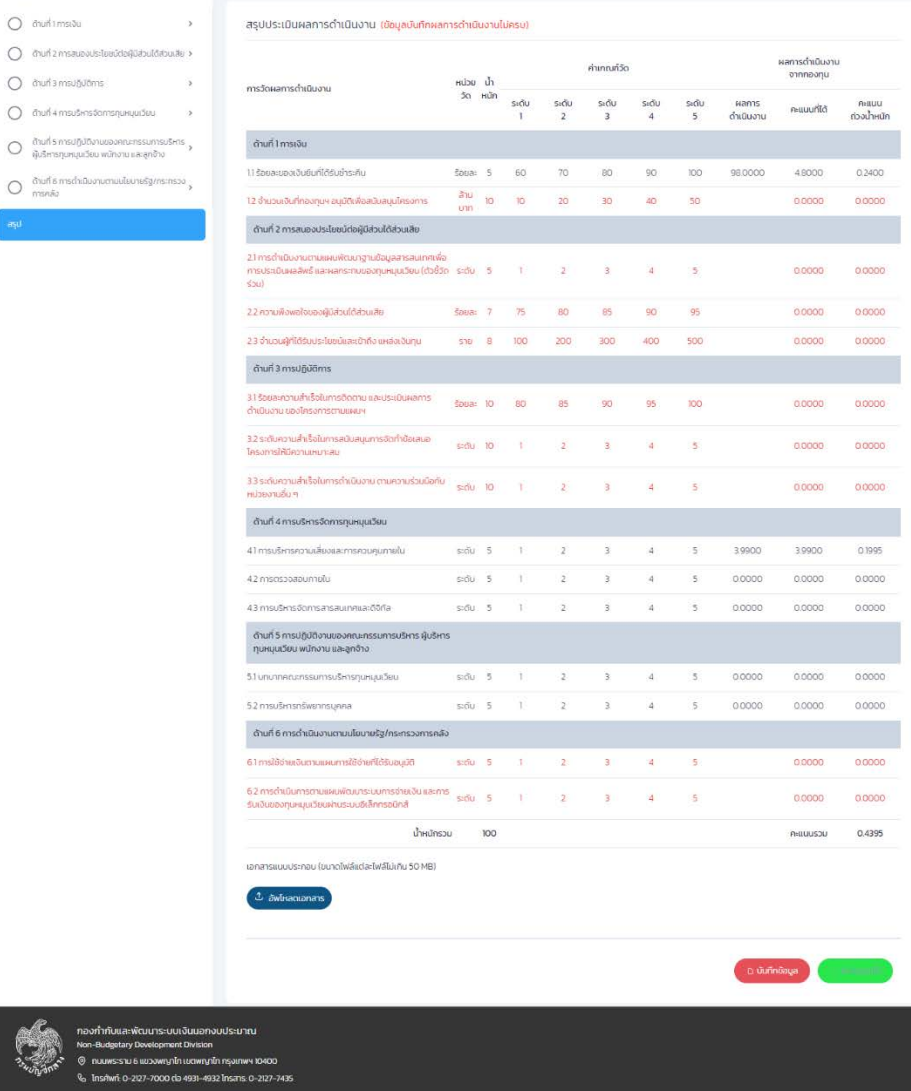

หน้าจอแสดงการแจ้งเตือนหากกรอกข้อมูลไม่ครบ

**Subject of the Community of Subject of the Community of the Community of Subject of the Community of Subject of the Community of Subject of Text** 

< เงินทุนหมุนเวียนเพื่อการบริหารทำเรือพาณัชย์สัตหีบ - กองกัพเรือ<br>ใครเกสท์4:ระหวดเปิดระบบกะ 2565 - 3167:2565

 $\mathcal{R}$ 

#### 

้ รออนุมัติผลการดำเนินงาน<br>ปรับเรงล่าลุง ๒ ๓๓ 2565 เวลา 1017 โดยผู้ใช้ๆเ

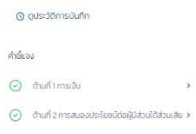

 $\text{Equation 1:}\label{eq:1} \begin{minipage}[c]{0.9\linewidth} \begin{minipage}[c]{0.9\linewidth} \begin{minipage}[c]{0.9\linewidth} \begin{minipage}[c]{0.9\linewidth} \begin{minipage}[c]{0.9\linewidth} \end{minipage}[c]{0.9\linewidth} \begin{minipage}[c]{0.9\linewidth} \begin{minipage}[c]{0.9\linewidth} \end{minipage}[c]{0.9\linewidth} \begin{minipage}[c]{0.9\linewidth} \end{minipage}[c]{0.9\linewidth} \begin{minipage}[c]{0.9\linewidth} \end{minipage}[c]{0.9\linewidth} \begin{minipage}[c]{0$  $\textcircled{3} \quad \text{dual} \; \text{and} \; \text{and} \;$ 

- $\circlearrowleft$  and small<br>given the manufacture of the spectrum of the spectrum of the spectrum<br>of the spectrum of the spectrum of the spectrum of the spectrum of the<br>spectrum of the spectrum of the spectrum of the spectrum of th
- $\odot$  ต้านที่ 6 การดำเนินงานตามบโยนายรัฐบทระทรวง<br>การคลัง

**Example 199111**<br>23 September 1991<br>1991 - Charles 1991<br>1991 - Northern 1991111

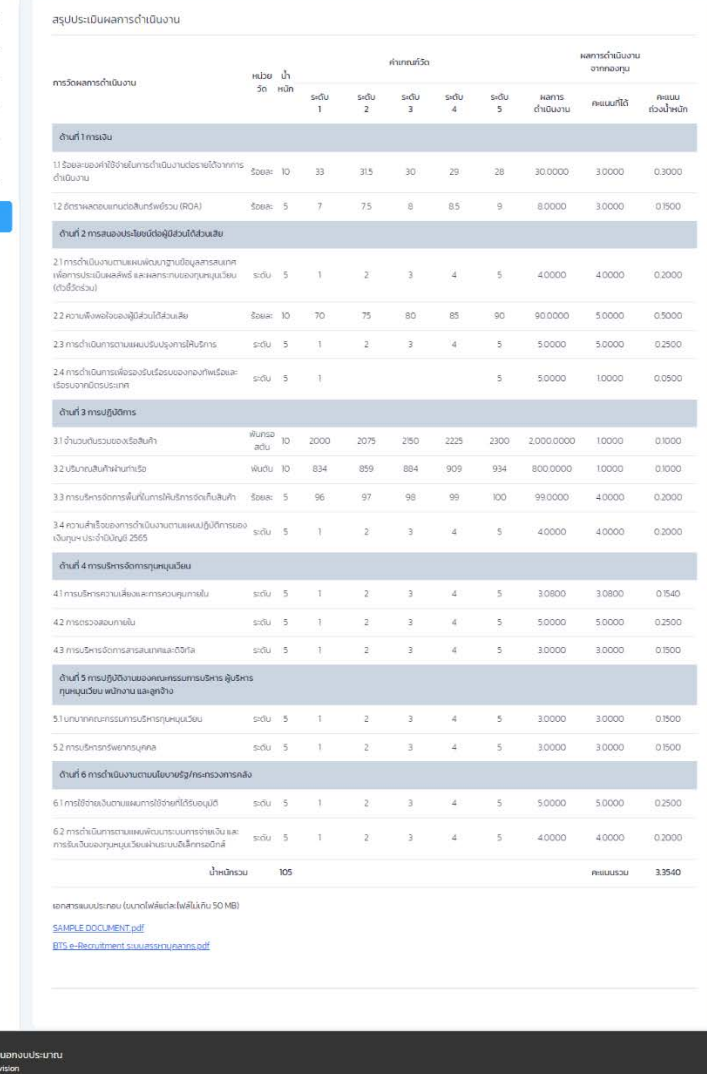

หน้าจอเมื่อส่งขออนุมัติไปที่ผู้บริหารทุนหมุนเวียนแล้ว

## **3. การอนุมัติผลการดําเนินงาน โดยผูบริหารทุนหมุนเวียน**

หลังจากเจ้าหน้าที่ทุนหมุนเวียนทำการส่งขออนุมัติผลการดำเนินงานเรียบร้อยแล้ว ผู้บริหารทุนหมุนเวียนจะทำการ พิจารณาอนุมัติผลการดำเนินงาน ตามกรอบระยะเวลาที่เปิดให้บันทึกข้อมูล ซึ่งมีขั้นตอนดังนี้

1.1. คลิกที่เมนูผลการดำเนินงาน จะแสดงหน้ารายการทุนหมุนเวียน ระบบจะตรวจสอบบทบาทผู้ใช้ และ สถานะผล การดําเนินงาน หากพบวาเปนผูบริหารทุนหมุนเวียนและมีสถานะ "**รออนุมัติผลการดําเนินงาน**" ทางผูบริหารทุน หมุนเวียนสามารถอนุมัติผลการดำเนินงานได้โดยคลิกที่ � <sup>บันทึกผล</sup> และไปที่เมนูสรุป

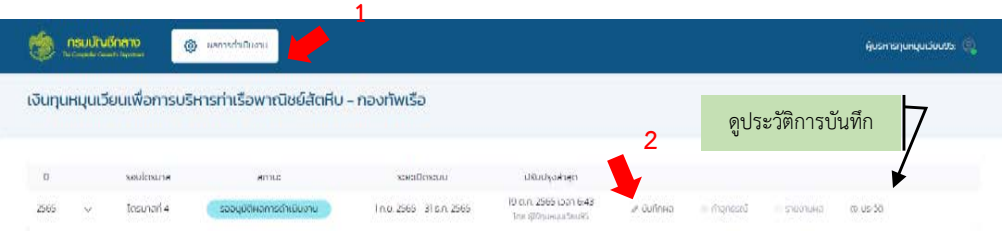

ดูประวัติการบันทึก ซึ่งจะแสดงขอมูลกิจกรรมการใชงานของผูใชงาน

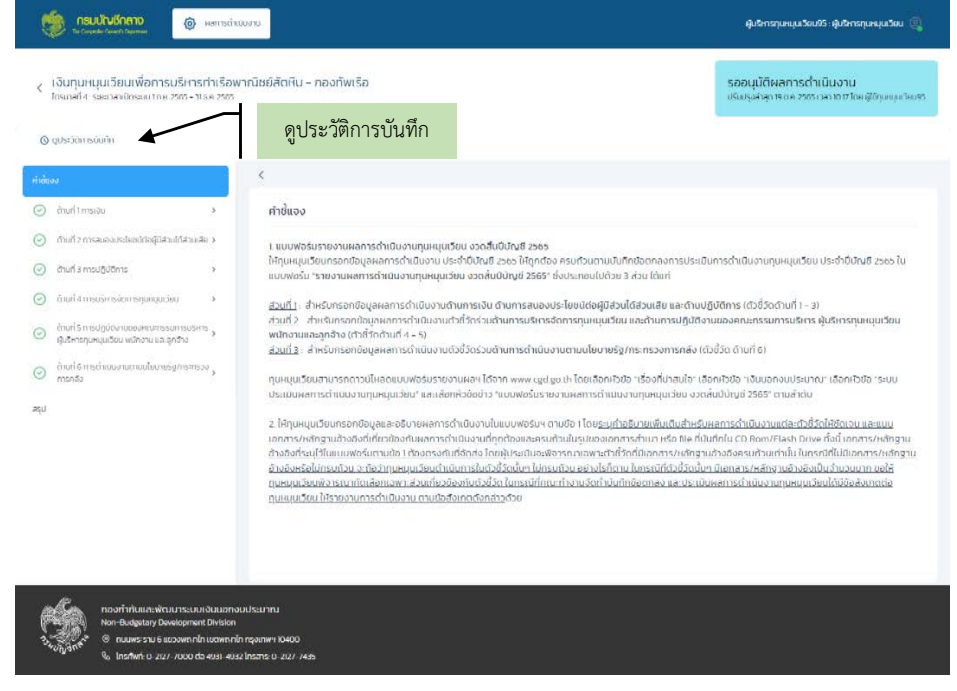

1.2. คลิกที่ตัวชี้วัดแตละดาน เพื่อตรวจสอบบันทึกผลการดําเนินงาน หากตองการสงกลับใหแกไข ใหไปที่เมนู "**สรุป**" คลิกที่ปุม จะสงกลับไปที่เจาหนาที่ทุนหมุนเวียนใหทําการแกไข สถานะจะเปน "**อยูระหวางบันทึก**

**ผลการดำเนินงาน**" หากพิจารณาอนุมัติให้คลิกที่ปุ่ม <sup>( คอมุมัถ</sup> จะส่งไปยังนักวิเคราะห์ สถานะจะเป็น "**ทุนหมุมเวียนสงผลการดําเนินงานแลว**"

# **SULTIMETER OF ANTIQUOR**

O quis Sansuufin .<br>กำข้แจง  $\odot$  muntimedu

 $\label{eq:optimal} \sigma_{\rm D} = \frac{1}{\sqrt{2\pi}}\sum_{i=1}^N \sigma_{\rm D}^2 \left( \frac{1}{\sqrt{2\pi}} \right)^2$ 

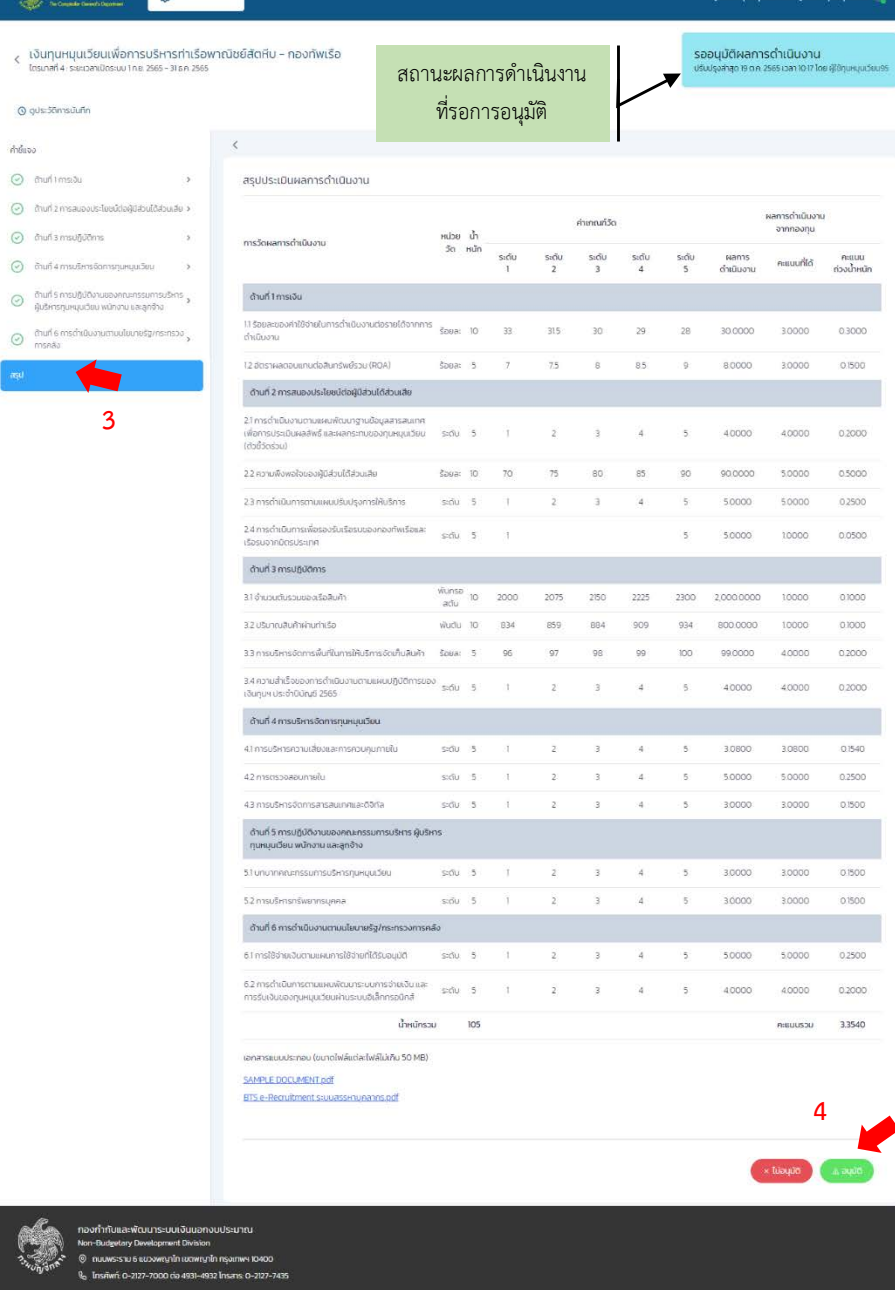

## หน้าจอผู้บริหารทุนหมุนเวียนรออนุมัติผลการดำเนินงาน

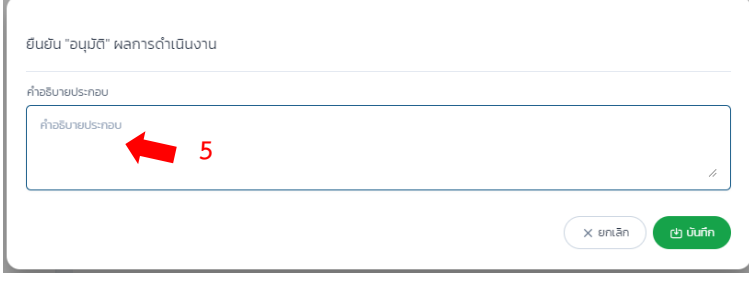

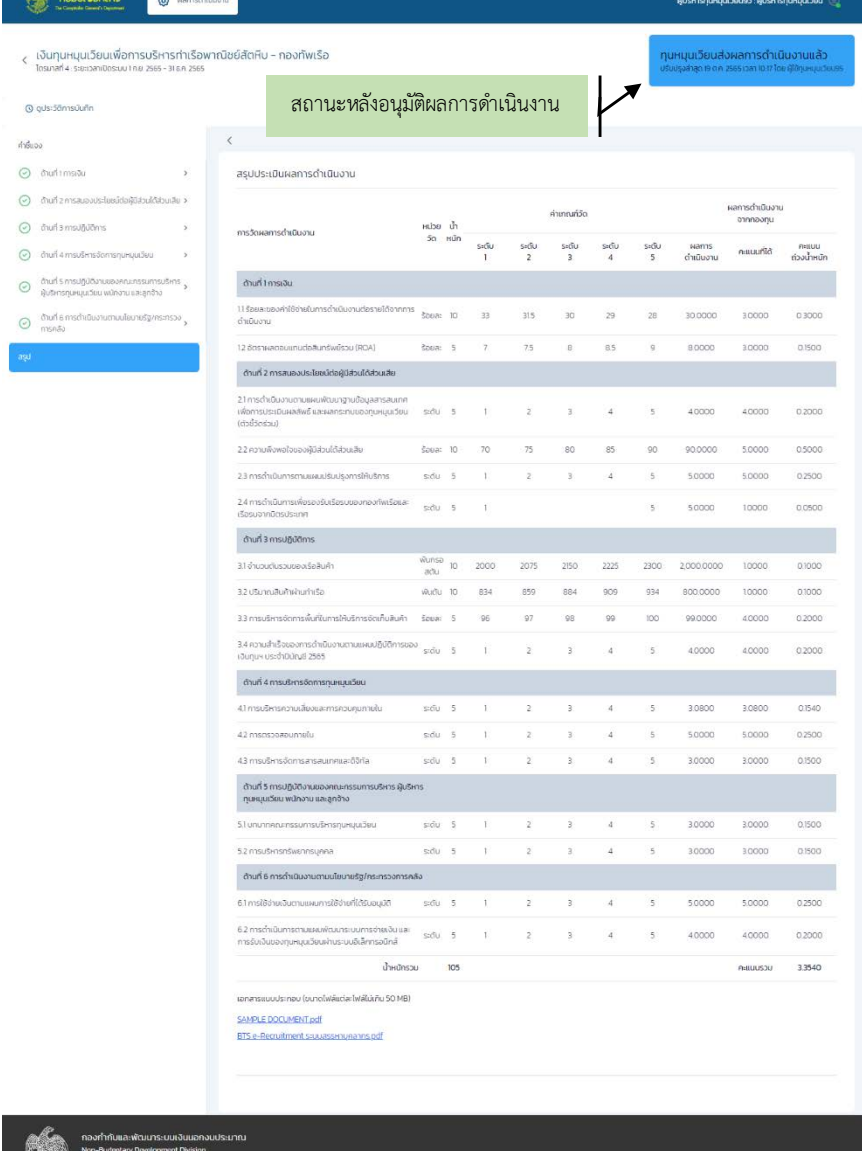

หน้าจอเมื่อผู้บริหารทุนหมุนเวียนได้อนุมัติผลการดำเนินงาน

ญาใก เขตพญาไท กรุงเกพฯ 10400<br>ค.ศ. 499 - 4912 โกรสาร 0-2127-74

e<br>a

#### **Subulhan @** senschibuou

< เงินทุนหมุนเวียนเพื่อการบริหารท่าเรือพาณิชย์สัตหีบ - กองทัพเรือ<br>โซมาสา4: รระเวลาขัดรบมาย 255-315ค.2555

-<br>รออนุมัติผลการดำเนินงาน<br>ขรับรุงล่าลูกชิดค.zses.canio.r/โดยผู้

O quis: Stimsulum

**September** 

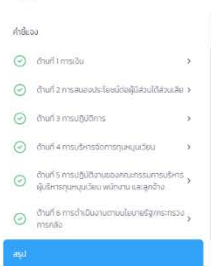

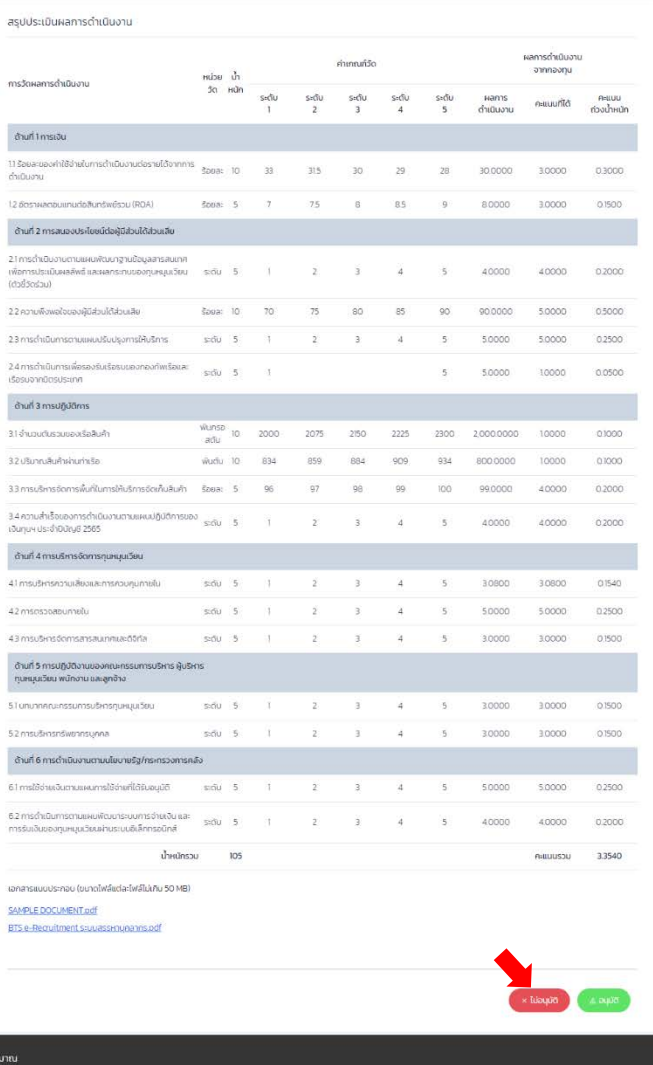

# หน้าจอเมื่อผู้บริหารทุนหมุนเวียนไม่อนุมัติผลการดำเนินงาน

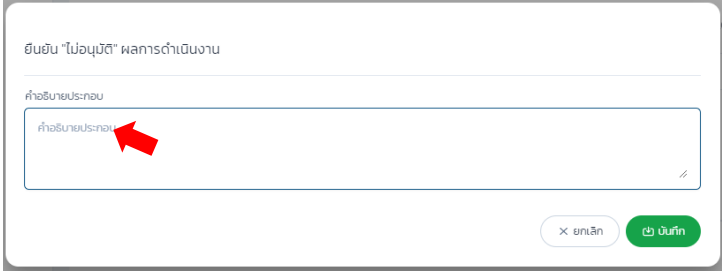

## **4. การอุทธรณโดยผูบริหารทุนหมุนเวียน**

เมื่อนักวิเคราะห์ทำการประเมินผลการดำเนินงานเสร็จสิ้น ผู้บริหารทุนหมุนเวียนสามารถยื่นขออุทธรณ์ผลการประเมินได้ ตามกรอกระยะเวลาการเปิดปิดระบบบันทึกผลการดำเนินงาน หากระบบตรวจพบว่ามีสถานะการดำเนินงานเป็น

"**ประเมินผลเสร็จสิ้น**" ระบบจะแสดงปุม เพื่อใหผูบริหารทุนหมุนเวียนใสรายละเอียดการขออุทธรณ และยื่น เอกสารประกอบ

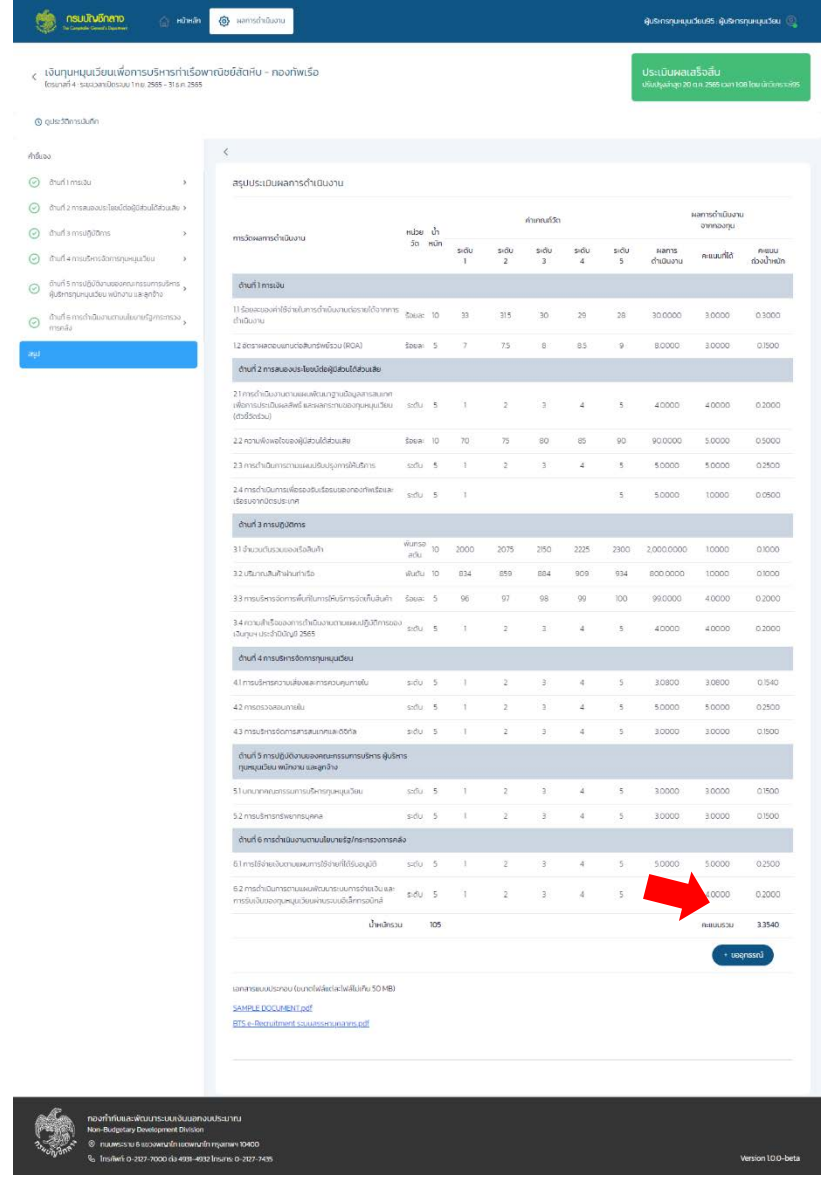

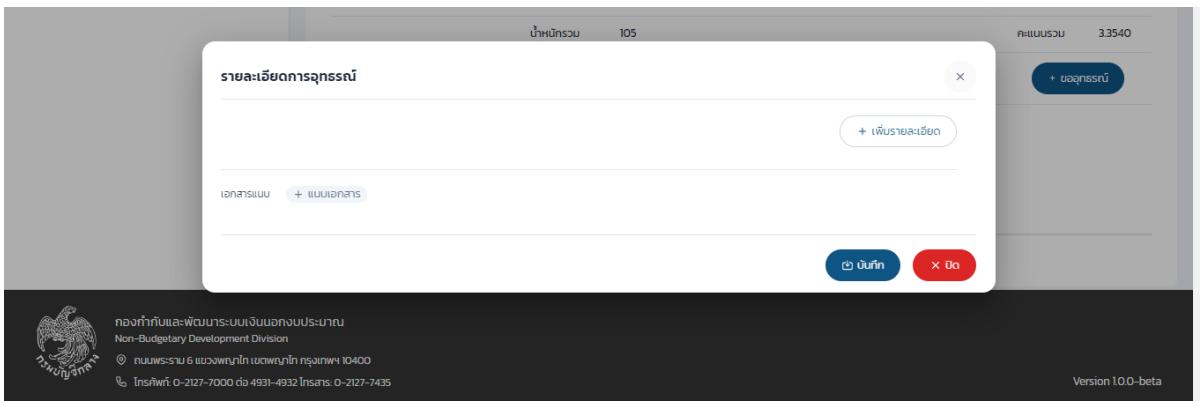

# **5. การดูประวัติกิจกรรมของผูใชงาน (Activity Log)**

ระบบมีการจัดเก็บประวัติการใชงานและกิจกรรมตางของผูใชงาน

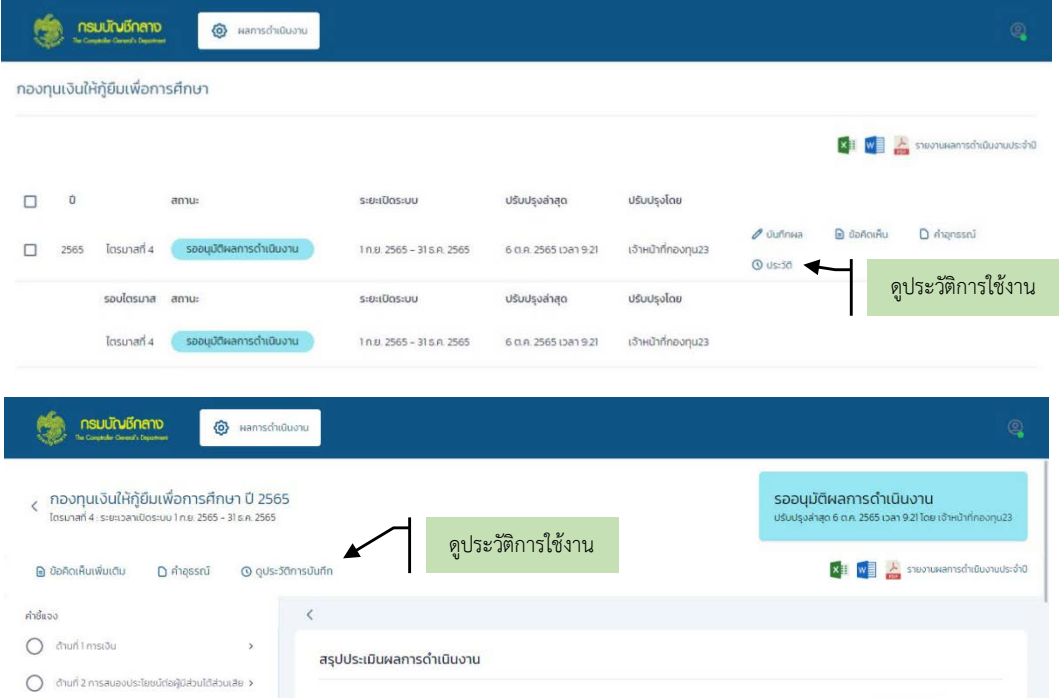

ตรวจสอบประวัติการใชงานของทุนหมุนเวียน

**6. การรีเซ็ตรหัสผาน (Forgot Password)**

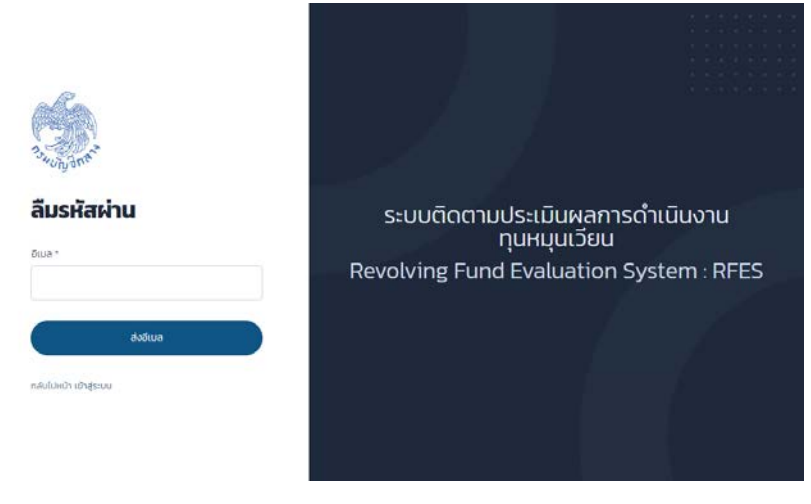

หนาจอลืมรหัสผาน

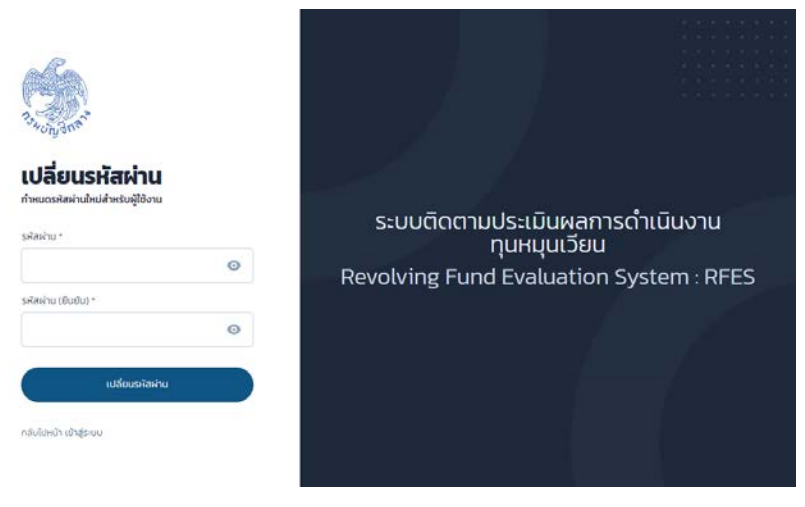

หนาจอเปลี่ยนรหัสผานใหม

## **7. ตารางสถานะการดําเนินงานตามบทบาทผูใชงาน**

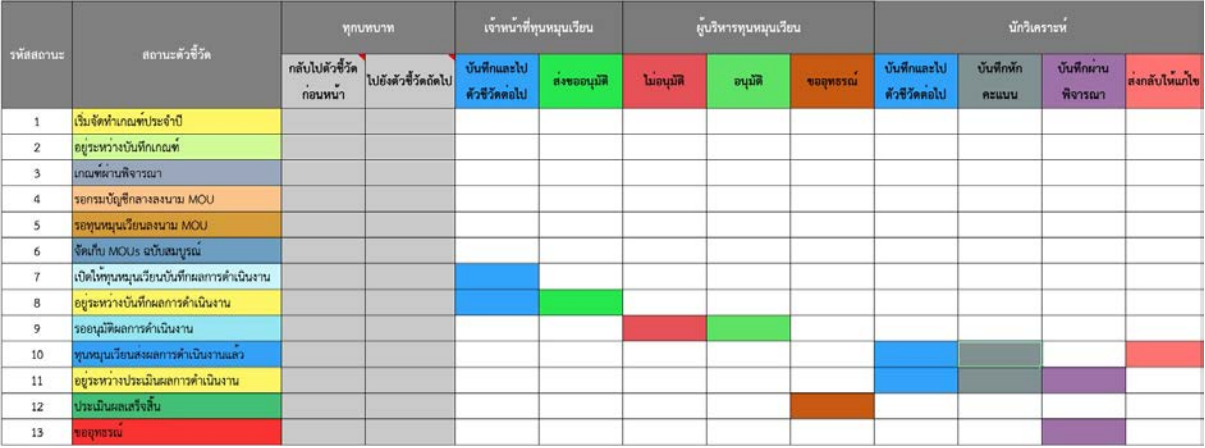